# Product Content Browser For PCB users

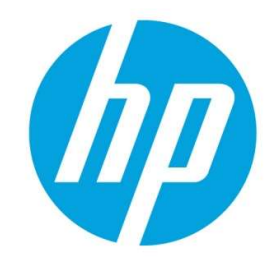

# Table of contents

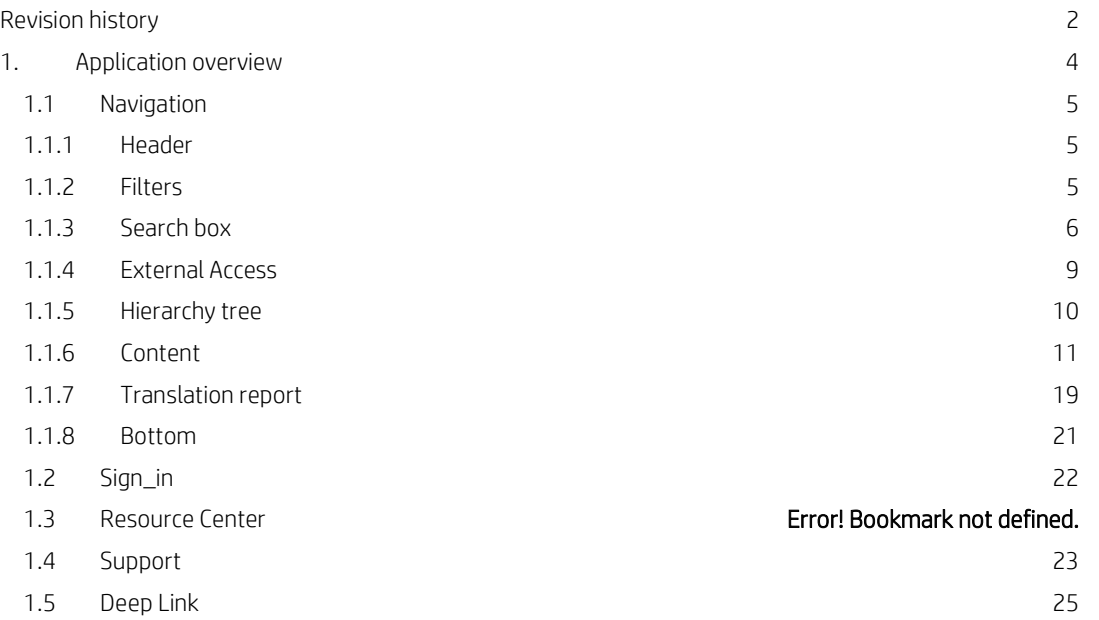

# Revision history

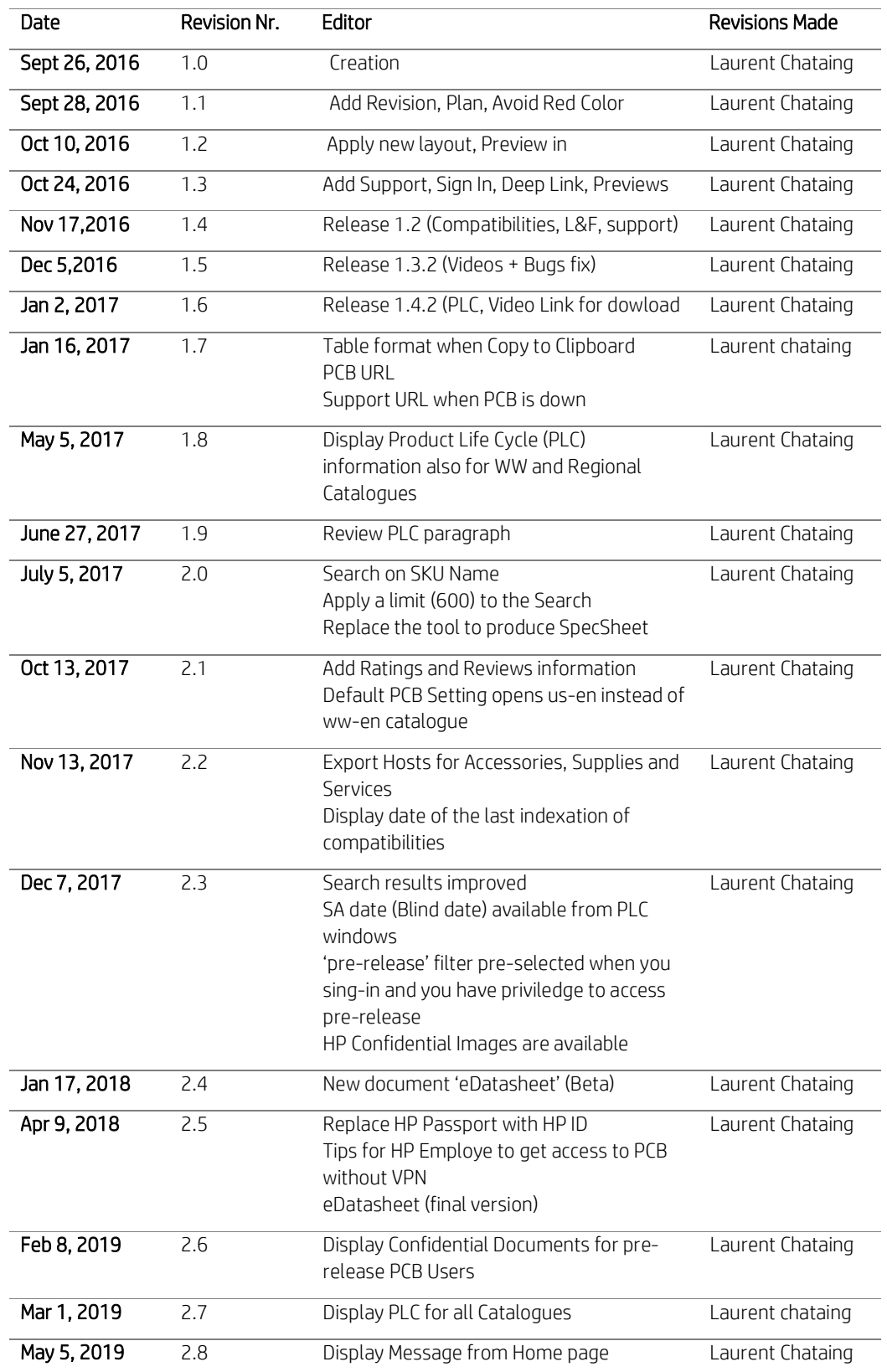

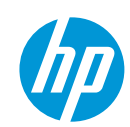

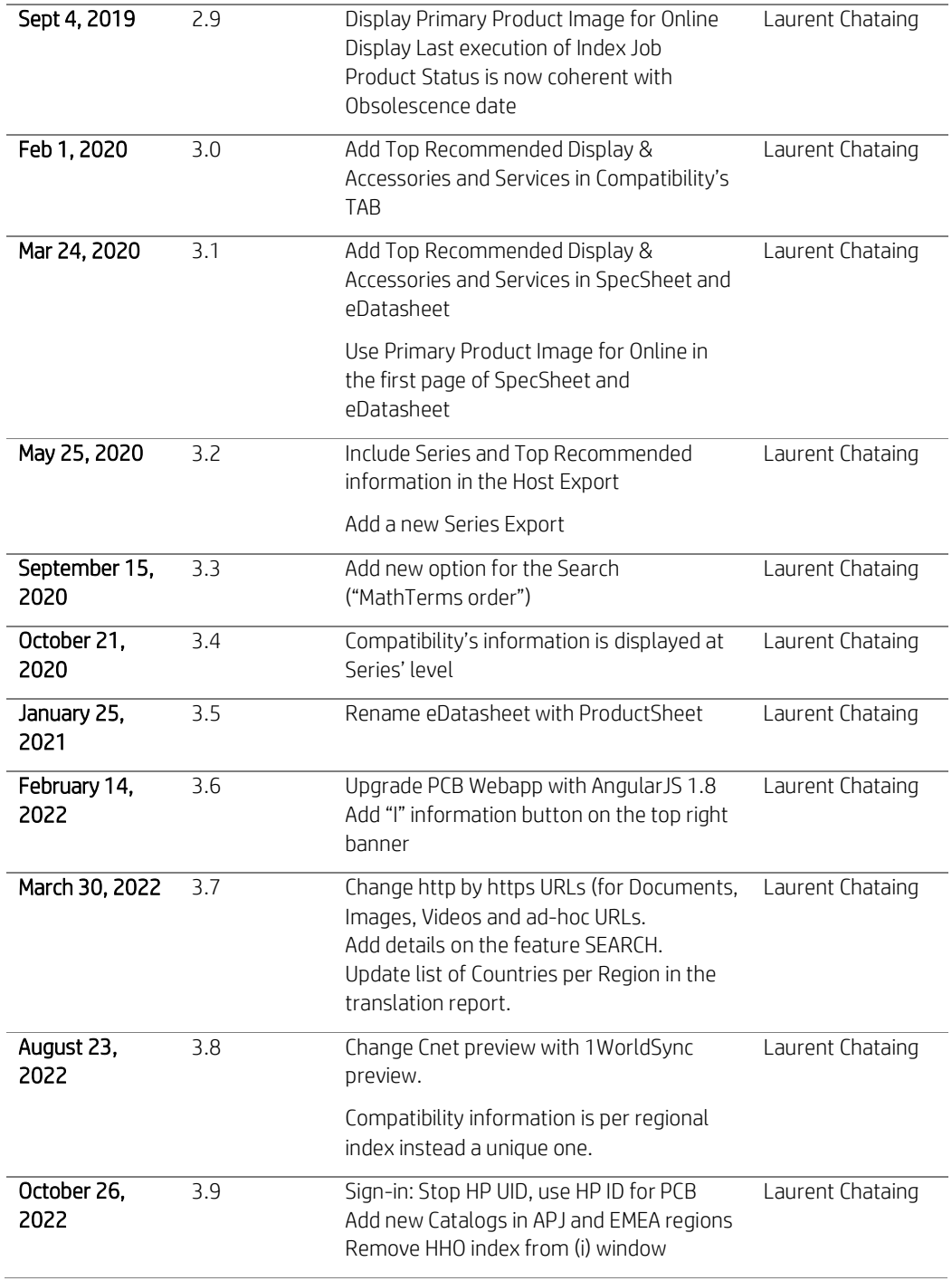

# 1. Application overview

Product Content Browser (PCB) is a Web-based application aimed at giving live access to the information of our products (pre-release, Active and Obsolete).

URL: http://pcb.itcs.hp.com/webapp/#/contents

This information covers:

- **Messaging**
- Technical Specification
- Documents (Brochures, DataSheets …)
- Images (product images and lifestyle images, Public and Confidential)
- Compatibilities (Recommended, Accessories, Bundles, CrossSell, Services, Supplies)
- Videos (Product Overview videos and Corporate videos)
- Ratings (and Review information)
- **PLC (Product Life Cycle with Announcement date, Selective availability date, General availability date and** Obsolescence date)

Users of PCB are accessing content through a Catalogue: WorldWide, Regional (EMEA, APJ, NA or LA) or a specific Country.

Only SKUs introduced in the corresponding catalogue are exposed to the Users in the expected language.

Users can easily retrieve content (Copy/Past, Export in Excel, Translation Report) depending on their needs.

PCB with Public Content is available to everyone on the Internet.

PCB with pre-release Content is restricted. Pre-released information is not available for HP Partners, nor HP Sales community. We use SSO and HPP procedure to access restricted access.

### Note:

If you are using an HP PC with PCCOE, you need to start your Windows using your Digital Badge, otherwise you will need to use the VPN to get access to PCB. PCB is always available for non HP PCCOE PCs.

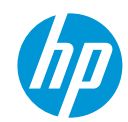

# 1.1 Navigation

In this chapter you will learn how to navigate on PCB. The main screen is composed by several sections. In the screenshot below, you can see a brief description of each, and after that, detailed information on each section.

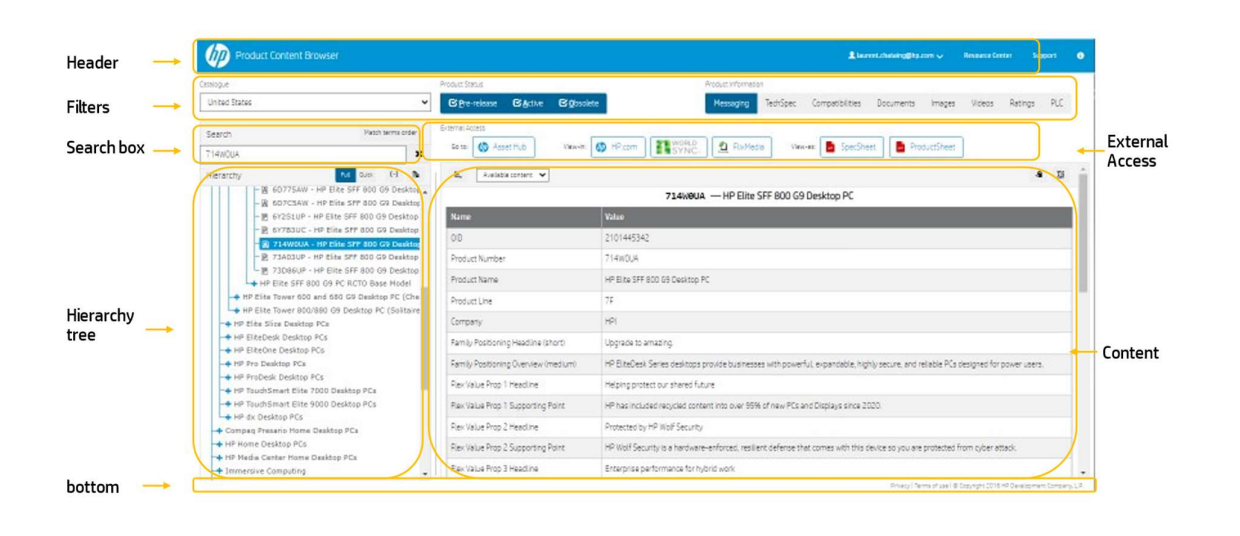

## 1.1.1 Header

From left to the right, the application header displays:

my L.P. The

**HP** Logo

If you click on the HP Logo, you reset PCB (Close the Hierarchy and apply default product status (Active + Obsolete), default product information (Messaging) and default hierarchy (Full). The catalogue is unchanged.

- **Application Name**
- Window with message included (announcements or alert)
- **Sign-In (See Section 1.2)**
- Resource Center (See Section 1.3)
- **Support. (See Section 1.4)**
- (i) to list current version and last date for index generation

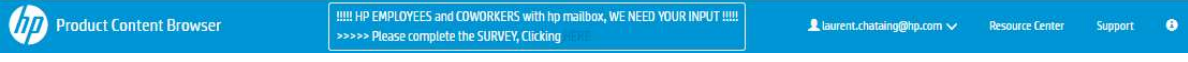

# 1.1.2 Filters

From left to the right, Users can:

- Select a Catalogue (World Wide, Regional or specific Country)
- Select Product Status (Pre-release, Active and Obsolete). Users may select only one or a combination. Pre-release access requires specific authentication.
- Select the product information that is displayed through the content section

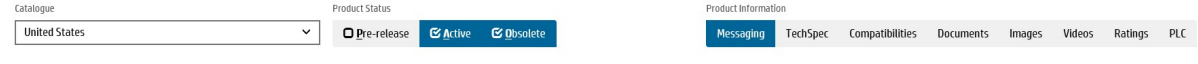

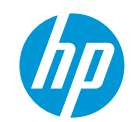

UD

# 1.1.3 Search box

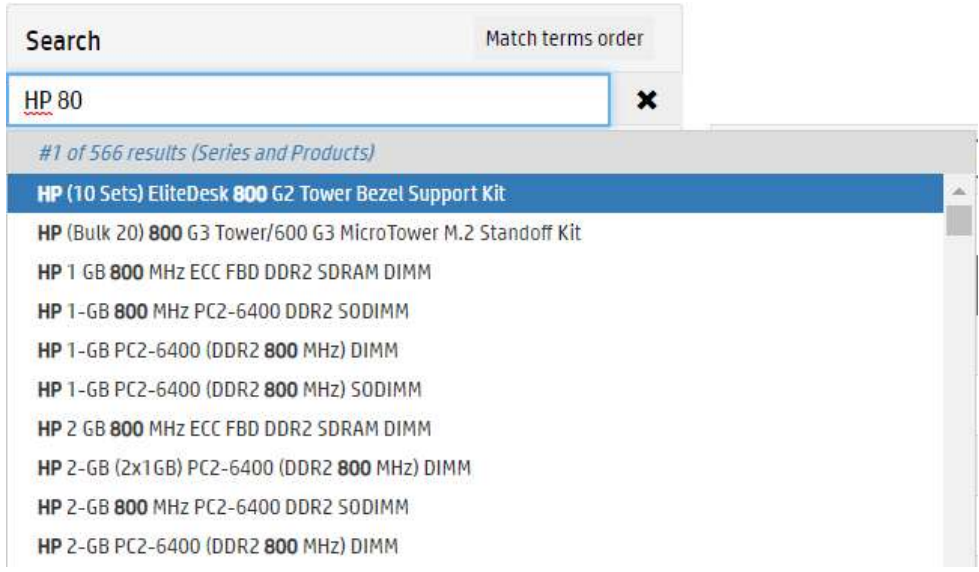

The Search searchs for Series and products in the selected Catalog and the selected product status. The Search find Matches on Series Name, CodeName, Product Number and SKU Name. When you enter a value, PCB searches through PDB content in a defined way:

- Search on prodname for Level 5 (Series Name)
- **Search on codename for Level 5**
- Search on product number on Level 7
- Search on prodname for Level 7

AUTOCOMPLETE: The result is immediately displayed (if more than 3 characters typed) in a drop-down list where words corresponding to the value of the Search are highlighted in bold. Position of the selected result and total number of choices are displayed in the grey bar.

PCB displays 'No Result' from this bar if no result is found.

PCB displays 'Too many results (9999), please precise your Search' from this bar if number of Series matched is over 600. Otherwise, PCB displays the number of matches.

If the total of matches (Series + SKUs) exceeds the limit of 600, then we display only the list of Series and precise the total of SKUs matched as well

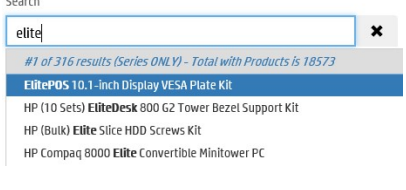

If the total of matches (Series + SKUs) doesn't exceed the limit of 600, then we display all.

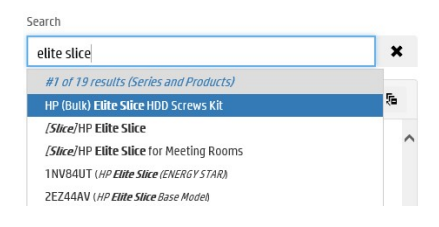

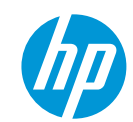

If you enter multiple words and *don't check* the button Match terms order , the system does a Search using AND logic for each word.

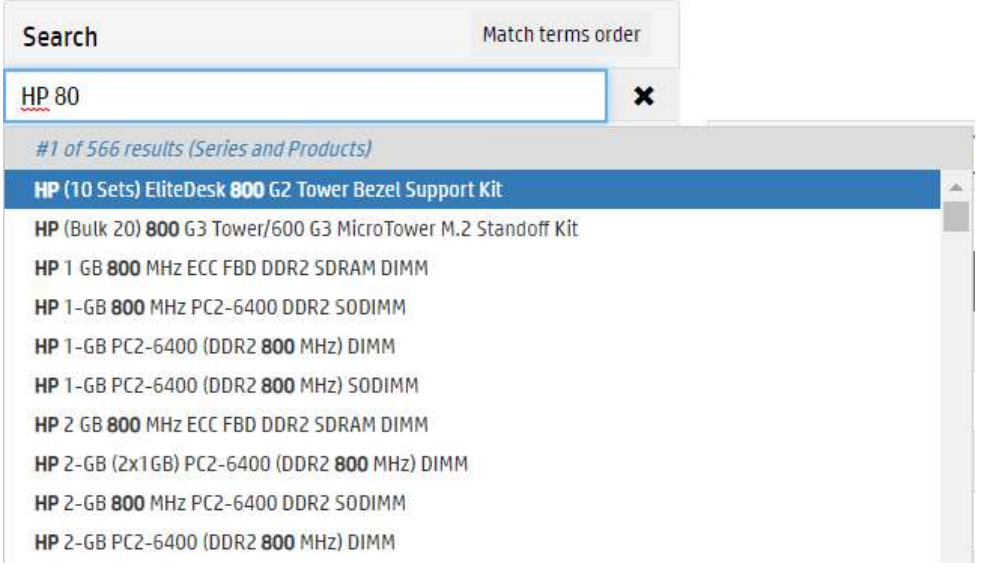

If you enter multiple words and *do check* the button **Charlem Mark (Mark 2004)**, the system does a Search on the whole string respecting the order of the terms. This way limits usually the number of matches.

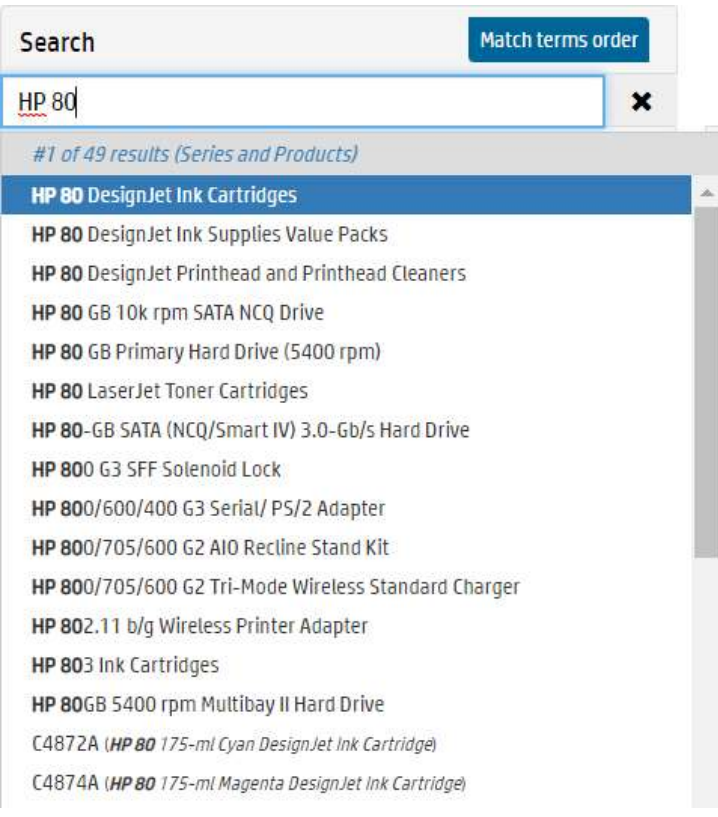

When you click on a result, the related content is displayed in the content section.

Click the cross to reset your Search. The content section clears up, but the hierarchy is not collapsed, the node selected by the previous Search is unselected.

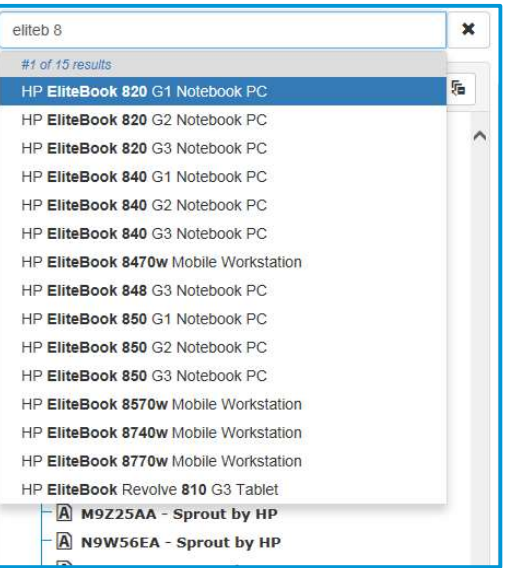

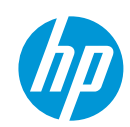

# 1.1.4 External Access

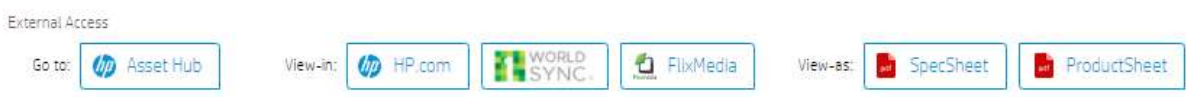

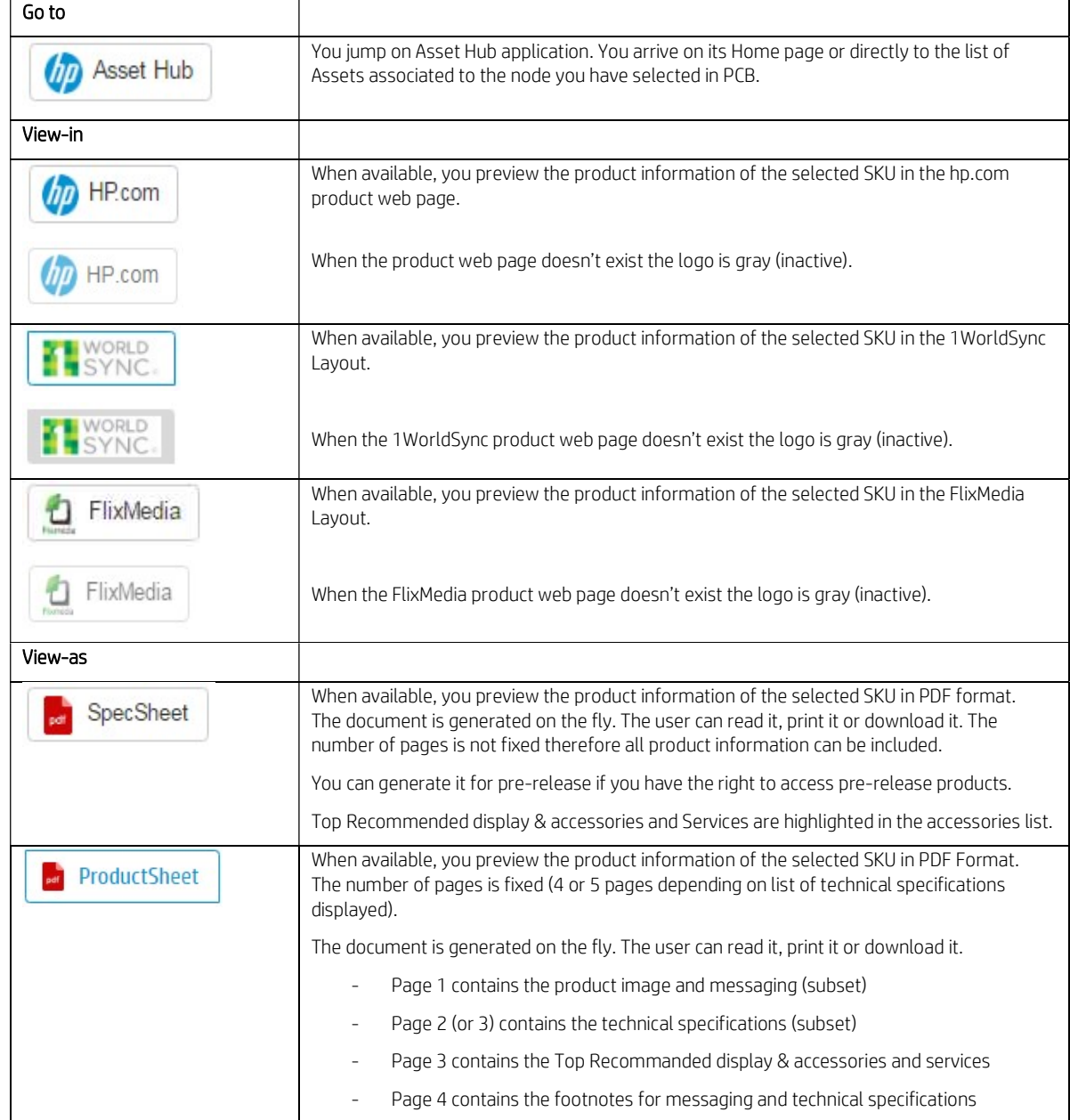

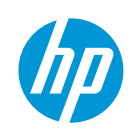

Availability of the Previews are triggers by the following rules:

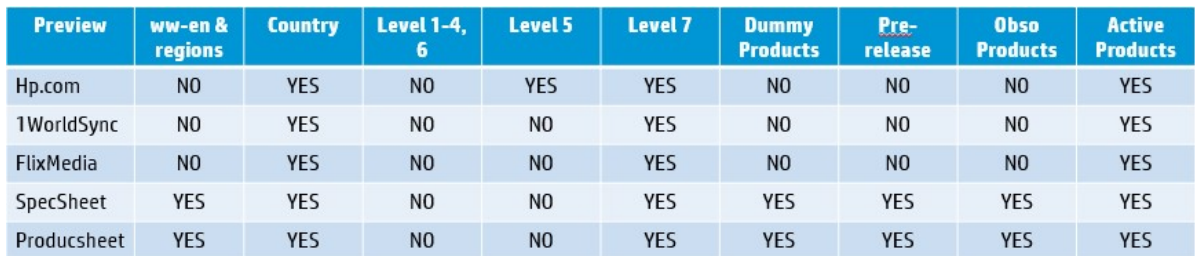

When all previews are not available, a specific message is displayed to guide the end-user.

If at least one preview is available, all of them are displaied but may be gray to specify they are disable.

# 1.1.5 Hierarchy tree

You can drill-down through the product hierarchy, clicking on the '+' sign to open the branch without selecting the node or clicking on the node which selects the node and opens the branch as well.

The product name is displayed from all levels. From the SKU Level (7), product number is also displayed.

At Level 7, PCB displays the status of the SKU:

- [P] for Pre-release
- **-** [A] for Active
- **•** [O] for Obsolete

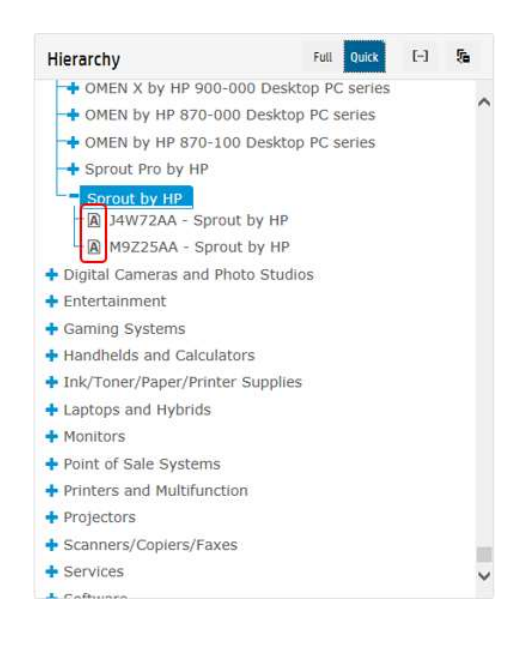

Full Ouick

The switch allows you to select the type of Hierarchy you want ('Full' displays 7 levels whereas 'Quick' displays only 3 levels (product type, Series and SKUs))

The icon allows you to collapse the hierarchy. If a node is selected, it is still selected.  $\left[\begin{matrix} \cdot \cdot \end{matrix}\right]$ The icon allows you to display/hide the Codename

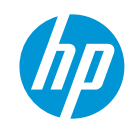

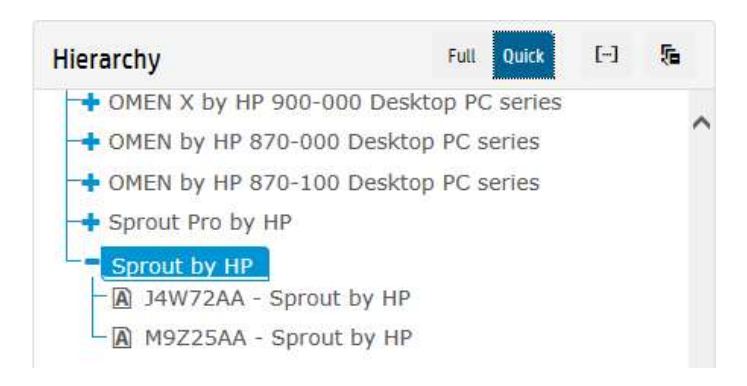

# 1.1.6 Content

The information displayed through the content section depends on the filter 'Product information' selected.

On the top of this section and for most of the content type, you can trigger, from the left to the right, multiple actions:

- The breadcrumb displays the total branch of the selected node (mouseover) If you click on this icon the hierarchy positions itself to the selected node. If the hierarchy is collapsed, it reopens itself.
- By default, PCB displays the available content from the selected node, but you can select other list of containers. In case you select predefined list of containers you can decide to display or not those with no values (Show empty

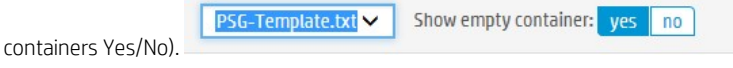

- $\mathcal{L}$  Copy to Clipboard. All content displayed below will be copied into Clipboard. You can past it to other application (MS Word …). No specific layout for the table is copied, therefore you may need to apply a specific one using the targeted software.
- **XLS** Export to Excel. All content displayed below is exported into an Excel file
- $\mathbf G$ For REGIONAL catalogues and for MESSAGING and TECHSPECS only, you can export related translations in Excel

### For Messaging and TechSpecs

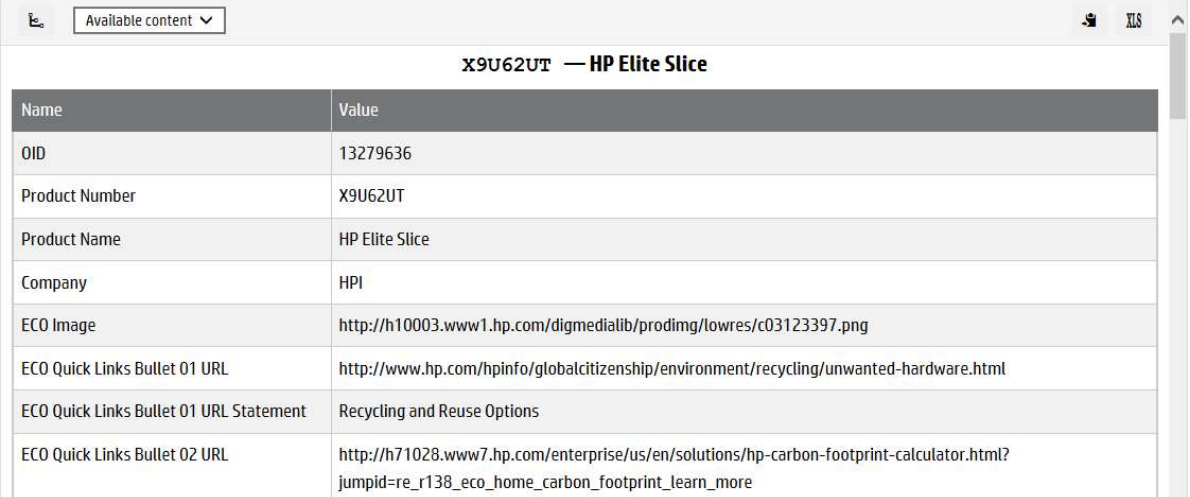

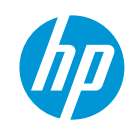

The information listed includes Container Name (left column) with the corresponding value on the right column. If the value doesn't exist 'N/A' is displayed.

The list starts always with OID, Product number (if Level 7) and prodname.

### For Compatibities

### Companions:

All products may have 'companions. A companion can be an:

- Accessory
	- Bundle
- CrossSell
- Services
- Supply

A companion can also have a companion (eg: Accessories can have Carepacks assigned to them …).

A companion can be a Top Recommended companion. You can get all Top Recommended companions in one list using the filter 'Recommended'

This information is available at the product's level and at the Series' level. At the product's level it includes:

- Category of the Compatibility (Accessories, Bundles, CrossSell, Services, Supplies)
- OID (Unique identifier) of the Companion
- Product Number
- Status (A: Active, O: Obsolete, P: Pre-release (for P, you can see them only if you have been logued and you have the permission))
- Recommended Value (if blank the companion is not recommended, otherwise '1' means high, '2' medium and '3' low) - Product name

The first row contains information of the selected Product.

 $E_a$  | ALL Categories  $\vee$  |

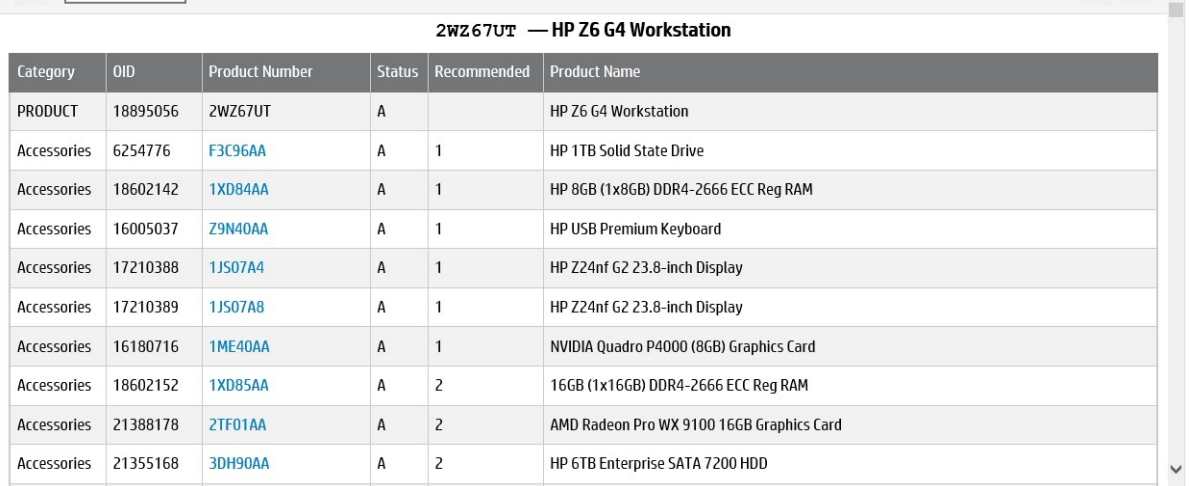

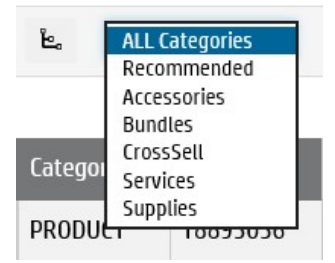

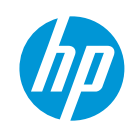

 $\mathbf{S}$   $\mathbf{X}$   $\mathbf{S}$   $\mathbf{A}$ 

At the Series' level, PCB is bubbling up the list of companions and the recommendation applied to the products of the Series. A Series has a companion if all products of the series have this companion. A companion is recommended for a Series if the companion is recommended for all products of the Series. In this case, the highest recommendation is applied to the Series (lowest number).

Information available:

- Category of the Compatibility (Accessories, Bundles, CrossSell, Services, Supplies)
- OID (Unique identifier) of the Companion
- Product Number
- Status (A: Active, O: Obsolete, P: Pre-release (for P, you can see them only if you have been logued and you have the permission))
- Recommended Value (if blank the companion is not recommended, otherwise '1' means high, '2' medium and '3' low) - Product name

The first row contains information of the Series.

 $E_{a}$  ALL Categories  $\vee$ 

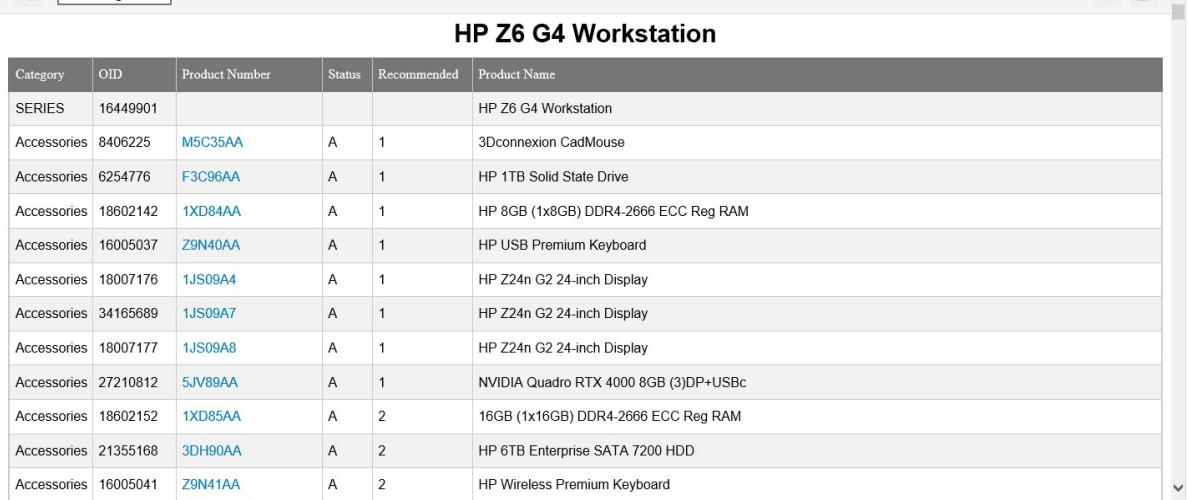

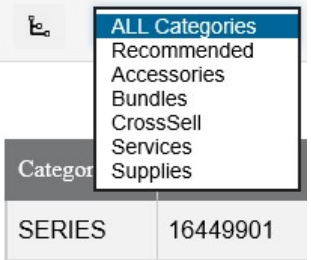

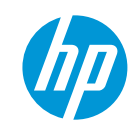

 $\mathbf{S}$   $\mathbf{X}$   $\mathbf{S}$   $\mathbf{A}$ 

### Hosts:

You can extract Host information for a Display, an Accessory, a Supply or a Service.

There are 2 reports ONLY available at the product's level. The first one is listing Hosts products (including Series information) and the second one only Host Series.

Hosts for Displays, Accessories and Supplies are available from all Catalogues (WW, Regionals and Countries) whereas Hosts for Services are available ONLY for Country's Catalogues.

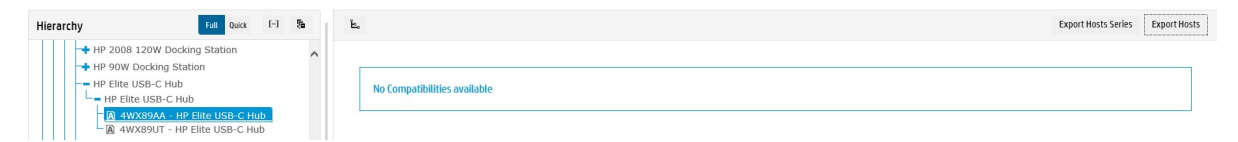

### Press on 'Export Hosts" button

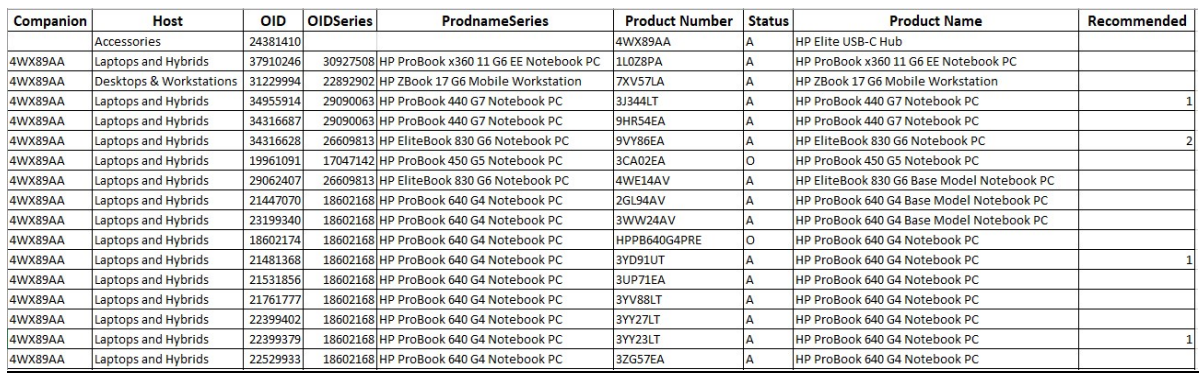

Top Recommended value is listed in the last column.

The Button **Export Hosts** is desactivated if no Hosts are found. In this case the message 'No Hosts' is displayed when you pass your mouse over the button.

You may get a 'Hosts' report without any Hosts included. In case there is only pre-release Host collected and you don't have the permission to see pre-release products.

### Press on 'Export Hosts Series" button

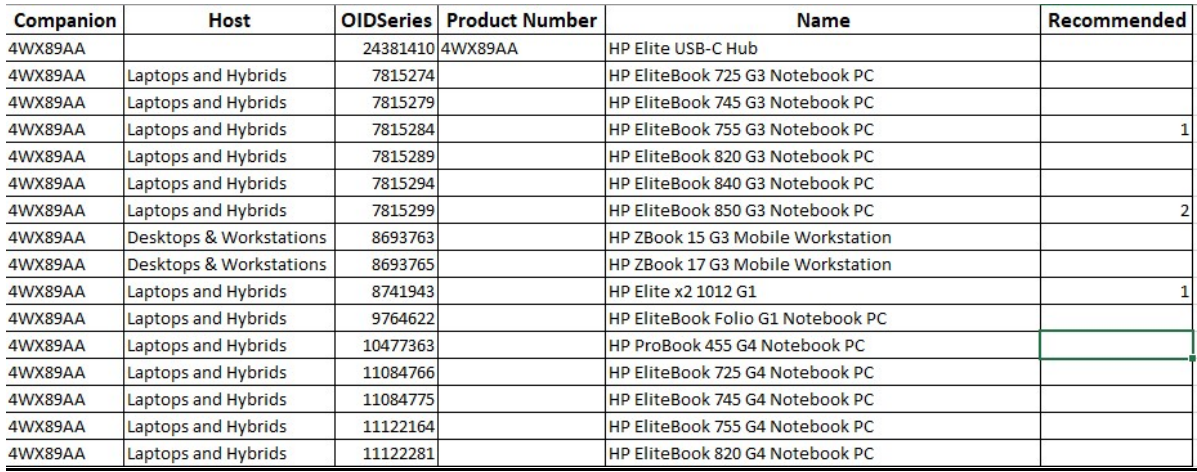

A companion is compatible with a HostSeries if at least one SKU of the Series is compatible with.

A companion is top recommended for a HostSeries if the companion is top recommended for at least one SKU of the Series.

The Recommended value will be the lowest value found across all SKUs of the Series.

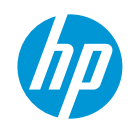

### For documents

The information listed includes properties (Document Type / Language Code/ Title and HP Confidential if the document is prereleased) on the left column and the corresponding URL on the right column. For non-confidential documents, you can use this URL to publish the document from anywhere. You can read it, print it and download it.

For confidential documents, you need to have pre-release permissions to see them, and you can download the document only if you are inside the HP Network (the confidential documents are available from CDS+ internal repository)

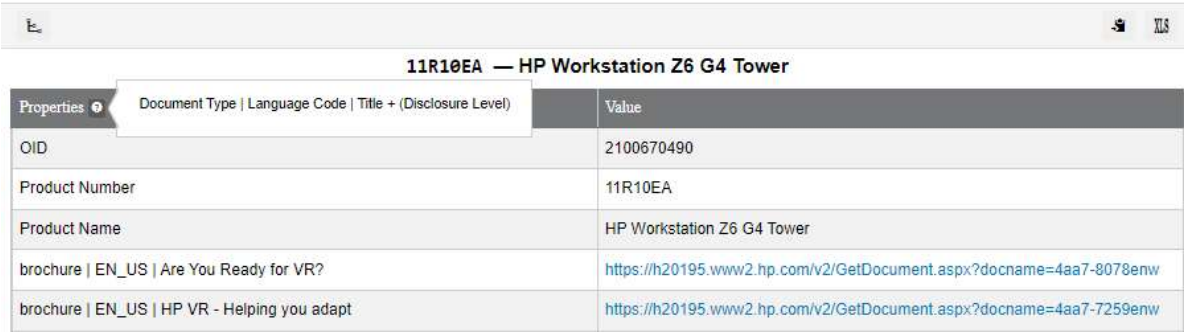

brochure | EN\_US | HP VR Family Brochure

Only breadcrumb, Copy to Clipboard and Export to Excel are available.

### For Images

The information listed includes properties (Orientation | Background | Resolution | Height | Width | Format + Title) on the left column and the corresponding URL on the right column. You can use this URL to display the images from anywhere. If the primary product image for online purpose exists, the image is immediately displayed at the top of the list and the information related to the image is listed right below

https://h20195.www2.hp.com/v2/GetDocument.aspx?docname=4aa7-6063enw

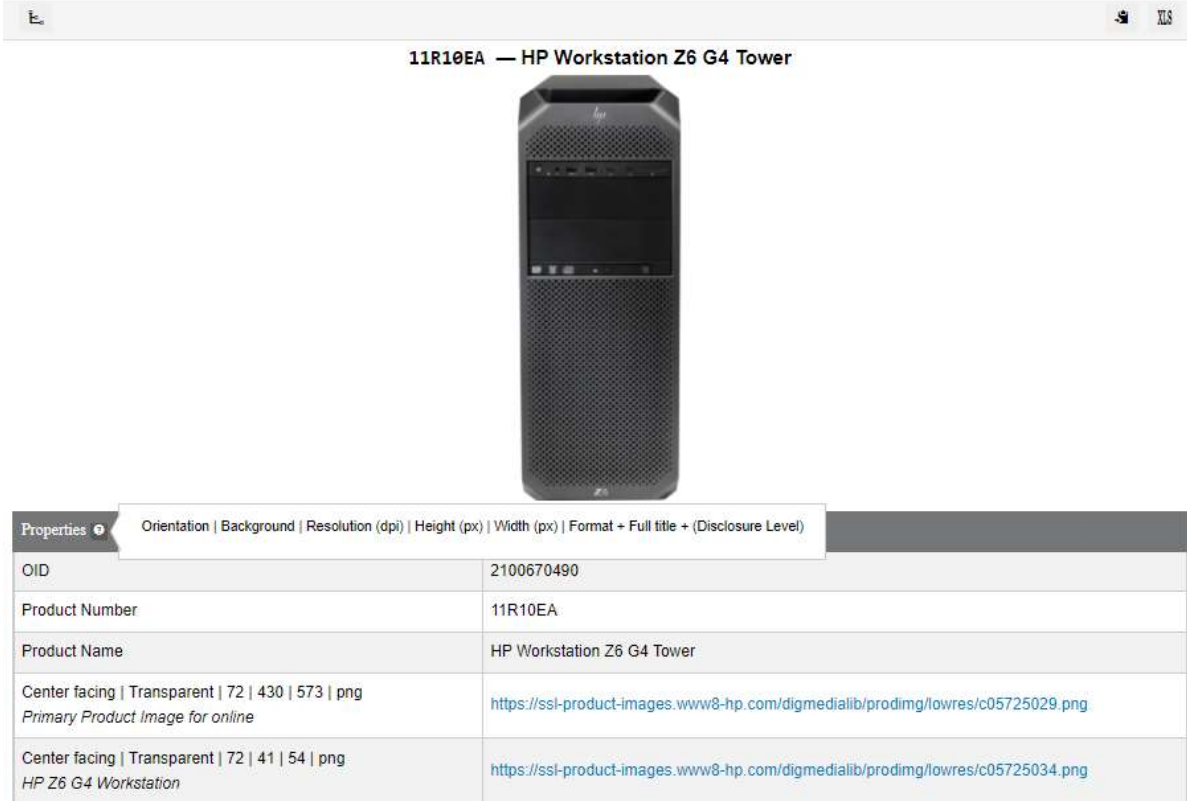

If you have pre-release permission and you are logged in PCB, you can see HP Confidential images. We display the Disclosure Level after the title of the image in this case.

 $\mathbf{\tilde{E}}_c$ 

 $\mathbf{\tilde{E}}_{\mathrm{e}}$ 

### BH5S99ET2 - HP Compaq Pro 6305 Microtower PC Bundle (ENERGY STAR)

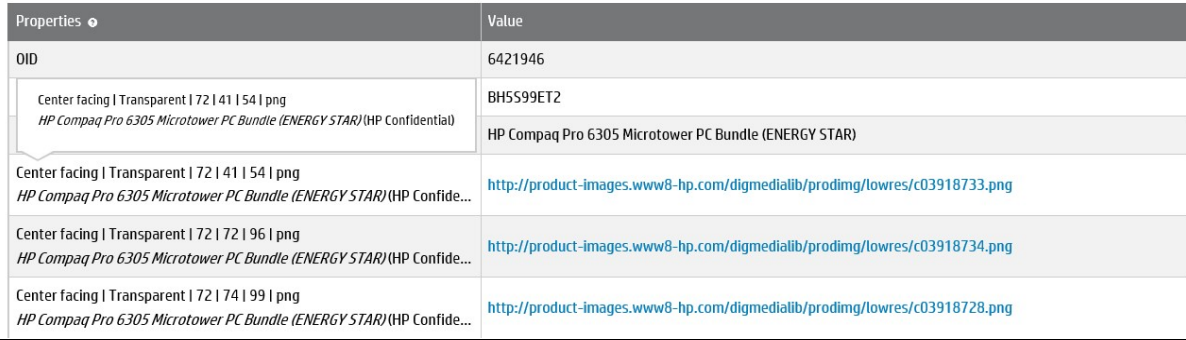

You can download the confidential image ONLY if you are in the HP Network. The image file is not accessable from Internet even if you have pre-release's right.

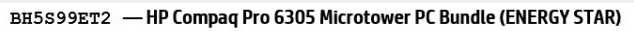

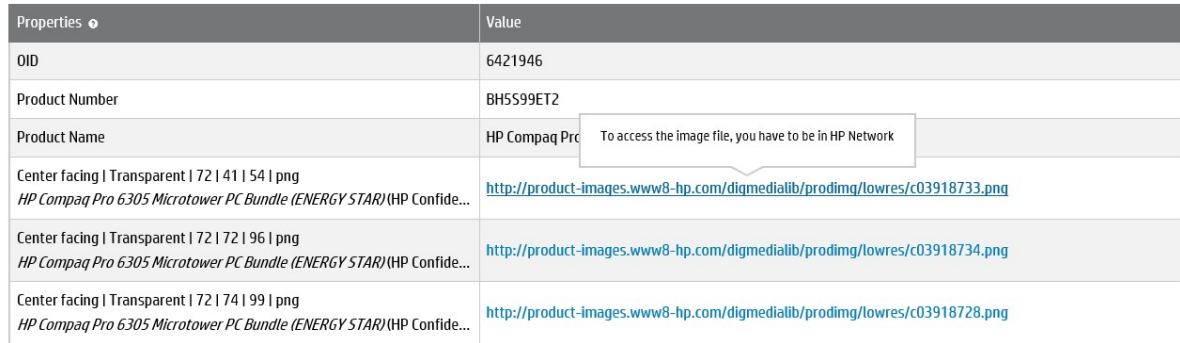

### For Videos

The information listed includes:

- properties (Asset Category | Language Code + Asset Title)
- Description of the video<br>- URL to play the video us
- URL to play the video using brightcove player
- URL to play/download the video from Asset Hub

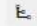

### **Desktops & Workstations**

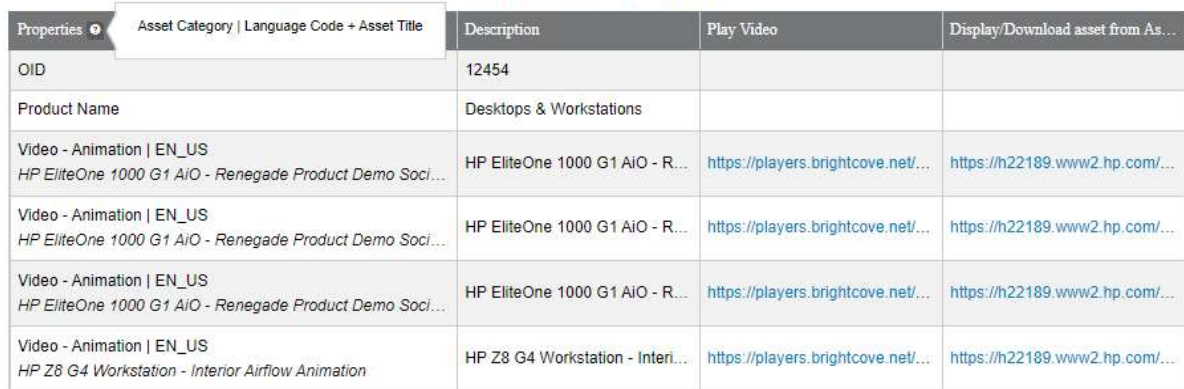

© Copyright 2016 HP Inc.

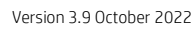

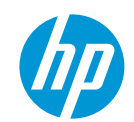

 $\mathbf{S}$  xx

 $\mathbf{S}$  xis

 $\mathbf{s}$ **XIS**   $\overline{a}$ 

### For Ratings (and Review information)

We ask Web users to rate our products when they buy them via internet. They can also recommend them and add specific comments if needed.

The Ratings tab display:

- The average rating<br>- The rating ranges
- The rating ranges<br>- The number of rec
- The number of recommendations<br>- The total reviews
- The total reviews

 $\mathbf{\tilde{E}}_c$ 

HP Pavilion 14-ba000 x360 Convertible PC

| Name                | Value                                    |
|---------------------|------------------------------------------|
| $O$ ID              | 15551162                                 |
| <b>Product Name</b> | HP Pavilion 14-ba000 x360 Convertible PC |
| Average rating      | 4.25                                     |
| Rating range        |                                          |
| Recommended         | 4                                        |
| Total reviews       | 4                                        |

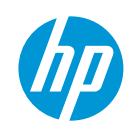

 $\mathbf{S}$  xxs

### For PLC (Product Live Cycle)

The Product Life Cycle information exists for all Catalogues where the product is available for sales (WW, Regionals and Countries).

The Product Life cycle is composed by:

- The Announcement date (pa-wr)
- This date is not mandatory and used only when the product is announced by HP
- The Selective Availability date (sa date)
- This date is mandatory and specify by when the product is available in HP Systems for Ordering - The General Availability date (ga date)
- This date is mandatory and specify by when the product is available for sales
- The Obsolescence date (es date)

This date is mandatory and specify by when the product is no more available for sales

By default, PCB doesn't show catalogues with NO PLC. You just need to check "Yes" to get the complete list of Catalogues.

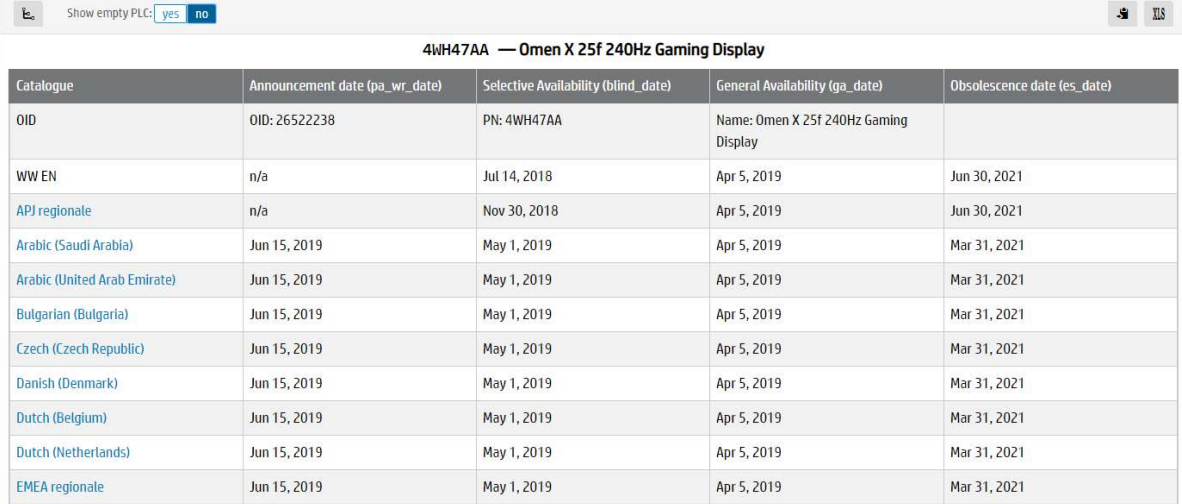

The first Catalogue listed in the list is the current one. You can easily jump to a different catalogue where the product is available for sales via a new browser window.

# 1.1.7 Translation report

 $\bullet$  Only available for Messaging and Technical Specifications. These reports are available ONLY from the Regional Catalogues. Find below the list of languages included in the report per region:

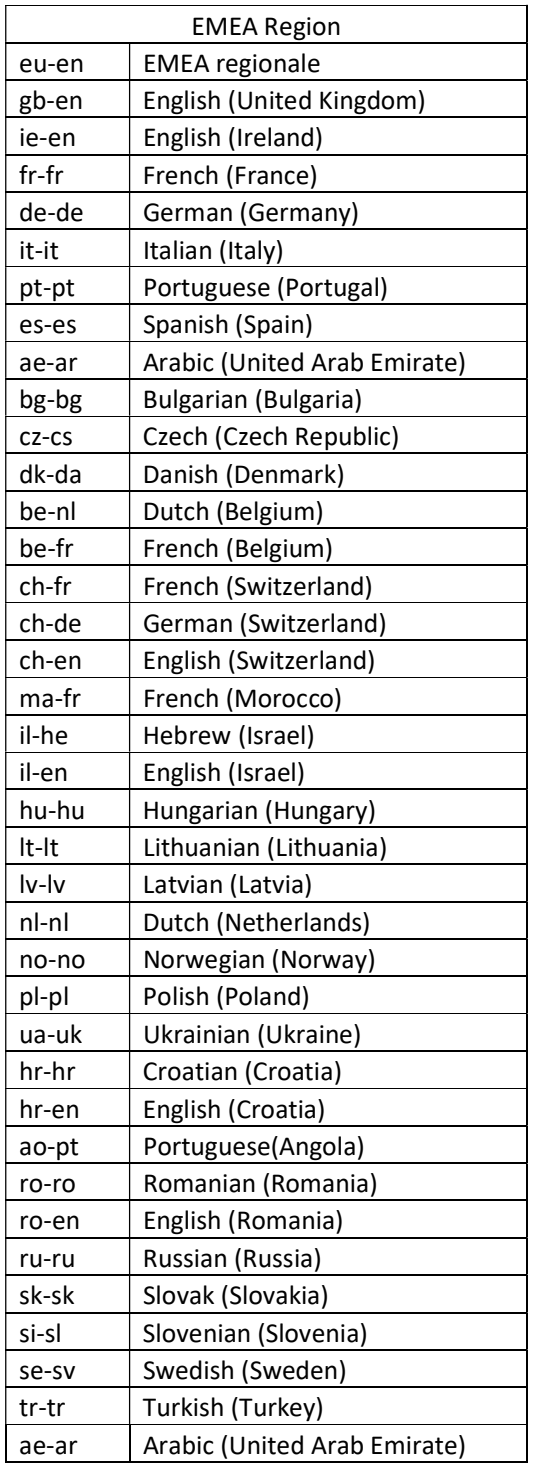

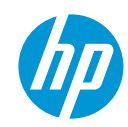

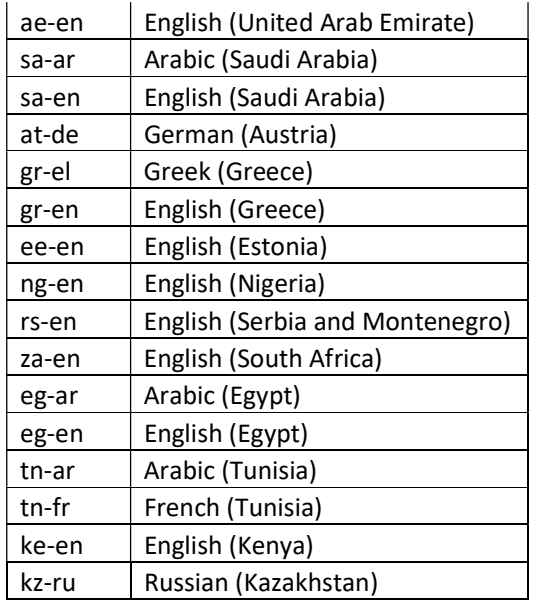

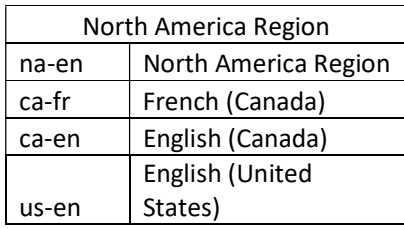

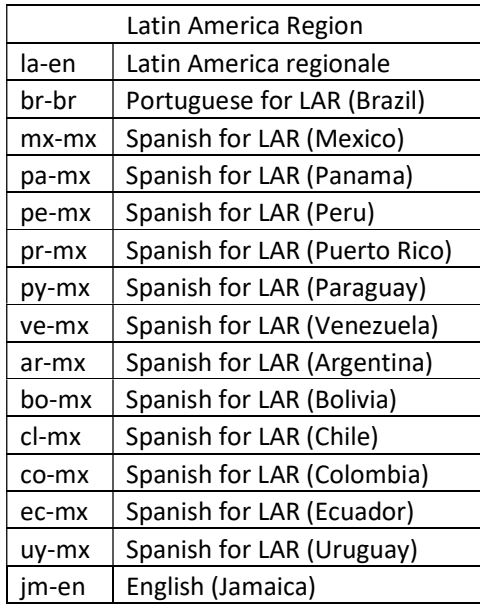

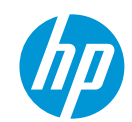

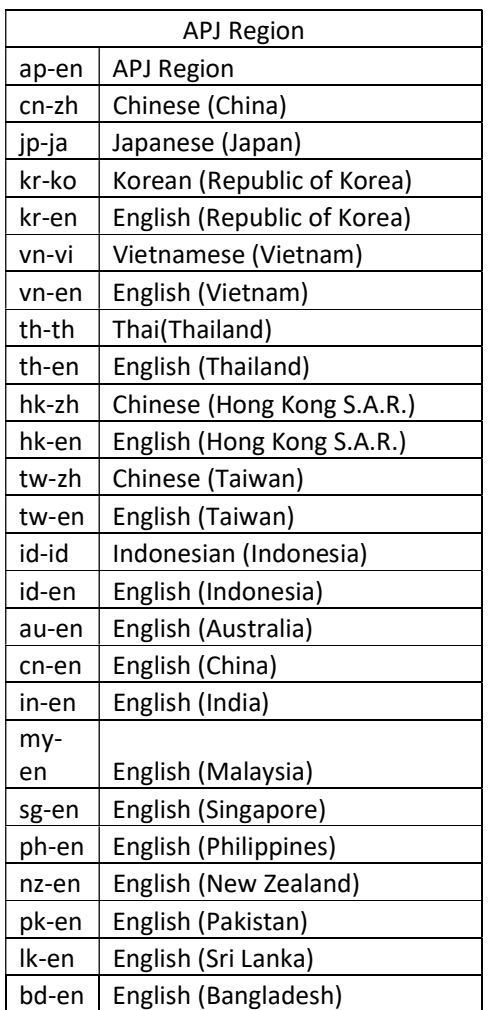

# 1.1.8 Bottom

- Privacy, Term of use and Copyright

Privacy | Terms of use | @ Copyright 2016 HP Development Company, L.P.

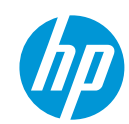

# 1.2 Sign\_in

When you click on Sign-in, you are using the required HP ID procedure to be authenticated. If you are entering an hp.com email adress, HP ID is automatically routed the authentication to HP UID). For non hp.com email HP ID is authenticating the user.

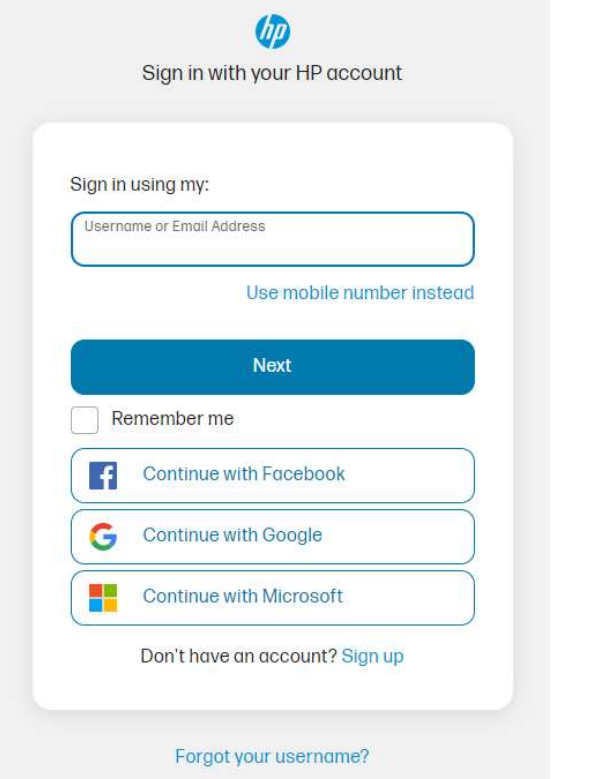

When you succeed to login, your login information is displayed from the top banner.

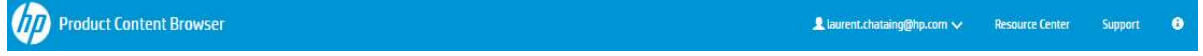

You can access pre-release product information if you have been granted to that. You need to use the Support procedure to get this special permission.

After sign-in, the Pre-release button is displayed and pre-selected if you have the right. If you don't have the permission, you are logged but the button is not displayed.

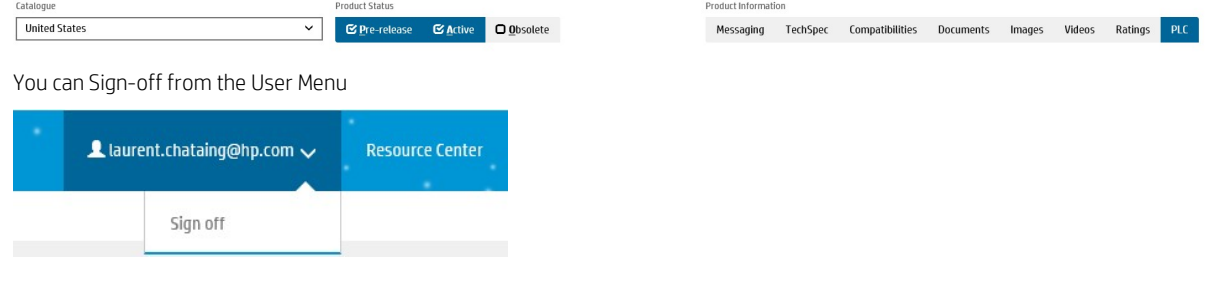

# 1.3 Resource Center

You jump on the MASS Support Web site from where you can:

- read the latest version of the PCB QuickStart document
- watch tutorial videos

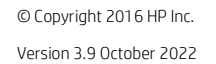

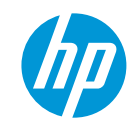

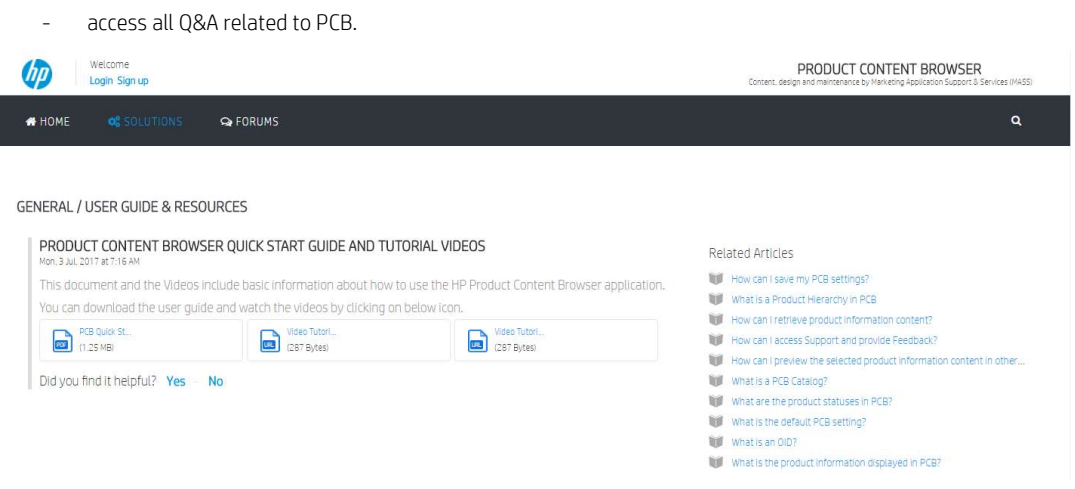

# 1.4 Support

If you have a problem with the application or you have identified an error on the content displayed, you can access to the PCB Support area.

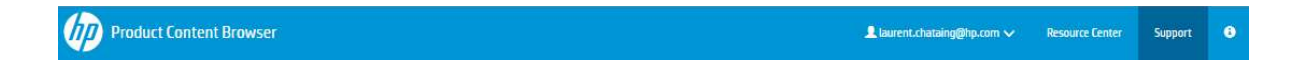

Automatically the PCB URL is prefilled and the email address as well if you are already signed-in.

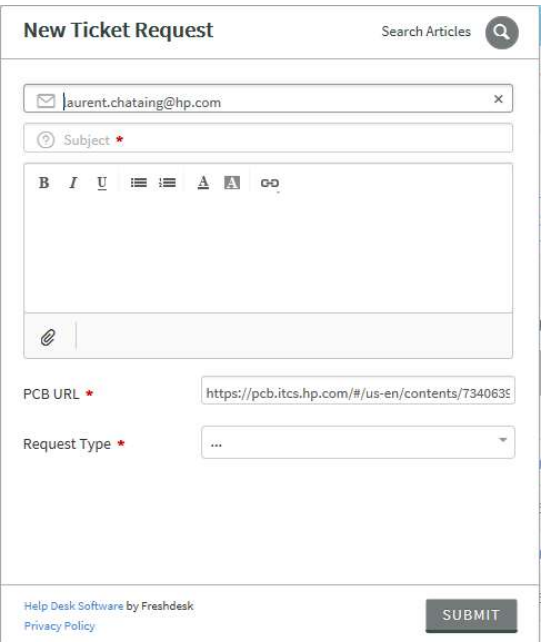

From this area you can:

- Search and find out information on your problem if already loggued (Click on 'Search Articles')

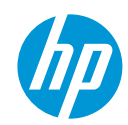

© Copyright 2016 HP Inc. Version 3.9 October 2022

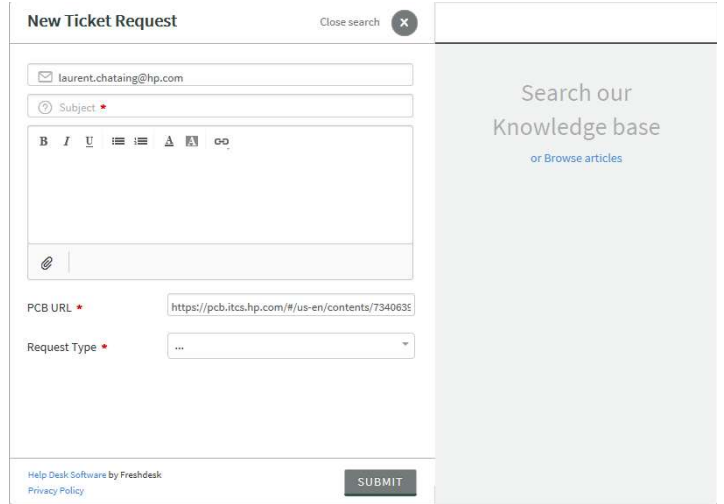

Create a ticket

Enter your email (the email is prefilled if you are signed-in PCB)

Enter the subject of the ticket

Describe your problem

Attach a document if needed

PCB URL is prefilled, don't touch it, please!

Select the request type

o For Application issue

Please specify the priority of the ticket

o For Content issue

Pre-release: Select Yes if the content is related to a pre-release product, No otherwise.

Confirm the priority

o For Sign-in request

This request will ask for accessing pre-release information. This action is controlled and required the following information:

First Name: Enter you first name

Last Name: Enter you Family name

HP Manager or HP Contact: Enter the name of your manager if you are HP Employe, or your HP Contact if you are External

Reason: Detail the reason you need to access pre-release

Submit the ticket

In case PCB application is unavailable, please go directly to MASS Portal to submit a ticket for PCB http://support.hpcontent.com/support/tickets/new

Select 'Product Content Browser' in the 'Application' field and fulfill all fields then press Submit.

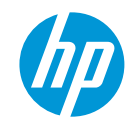

# 1.5 (i) information

We display usefull information from the top banner of the web page:

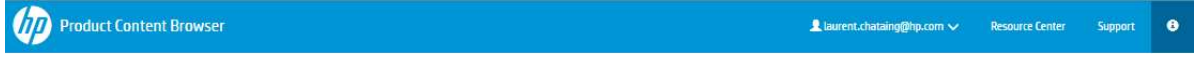

Release number and date of deployment

For performance reason, we were forced to index part of the product information stored in the source of content (PDB DB). This index is stored on PCB Servers. This daily indexation ensures the best synchronization with PDB content.

- Hierarchy information
- Regional (apj, emea, ww-ams) compatibilities information
- primary product image (bestimage)
- translated prodname values of the hierarchy
- facet values  $(*)$

Release: 1.27.1-SNAPSHOT (Oct 12, 2022) Last hierarchy indexation: Oct 11, 2022 11:20 AM UTC+0200 Last compatibilities "apj" indexation: Oct 11, 2022 3:22 PM UTC+0200 Last compatibilities "emea" indexation: Jul 5, 2022 3:24 AM UTC+0200 Last compatibilities "ww-ams" indexation: Jul 5, 2022 9:18 AM UTC+0200 Last Bestimage indexation: Oct 12; 2022 9:03 AM UTC+0200 Last TranslatedName indexation: Oct 11, 2022 11:35 AM UTC+0200. Last Facet indexation: Oct 11, 2022 3:58 PM UTC+0200

Close

(\*) Not used by PCB application

## 1.6 Deep Link

The PCB URL includes all necessary parameters to specify:

- The catalogue
- The OID (node of the hierarchy)
- The product status
- The hierarchy types
- The type of Information

This is helpful for the support when you have issue with some content. With the URL, the Support can jump on the page where the content issue is.

For the first use only, PCB opens with Catalogue=us-en, Full Hierarchy, Messaging and Status = Active and Obsolete.

Afterwards PCB will be opened with the latest opened catalogue. PCB is using cookies to save users' preferencies.

(TIPS) This URL can also be used if you want to save a specific environment to work with PCB. Go to PCB, select the catalogue and filters you use most of the time, and copy as Favorite the Link.

e.g.:

https://pcb.itcs.hp.com/webapp/#/fr-fr/contents?type=T&hierarchy=Q&status=L

Open PCB with the French (France) Catalogue, TechSpecs and Hierarchy (Quick) and product status (Live)

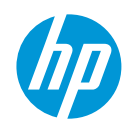

© Copyright 2016 HP Inc. Version 3.9 October 2022